## **KAIP SKIRTI 0,6% GPM PARAMĄ PROFESINEI SĄJUNGAI ELEKTRONINIU BŪDU?**

**1.** Prisijunkite prie EDS adresu **[https://deklaravimas.vmi.lt](https://deklaravimas.vmi.lt/)**

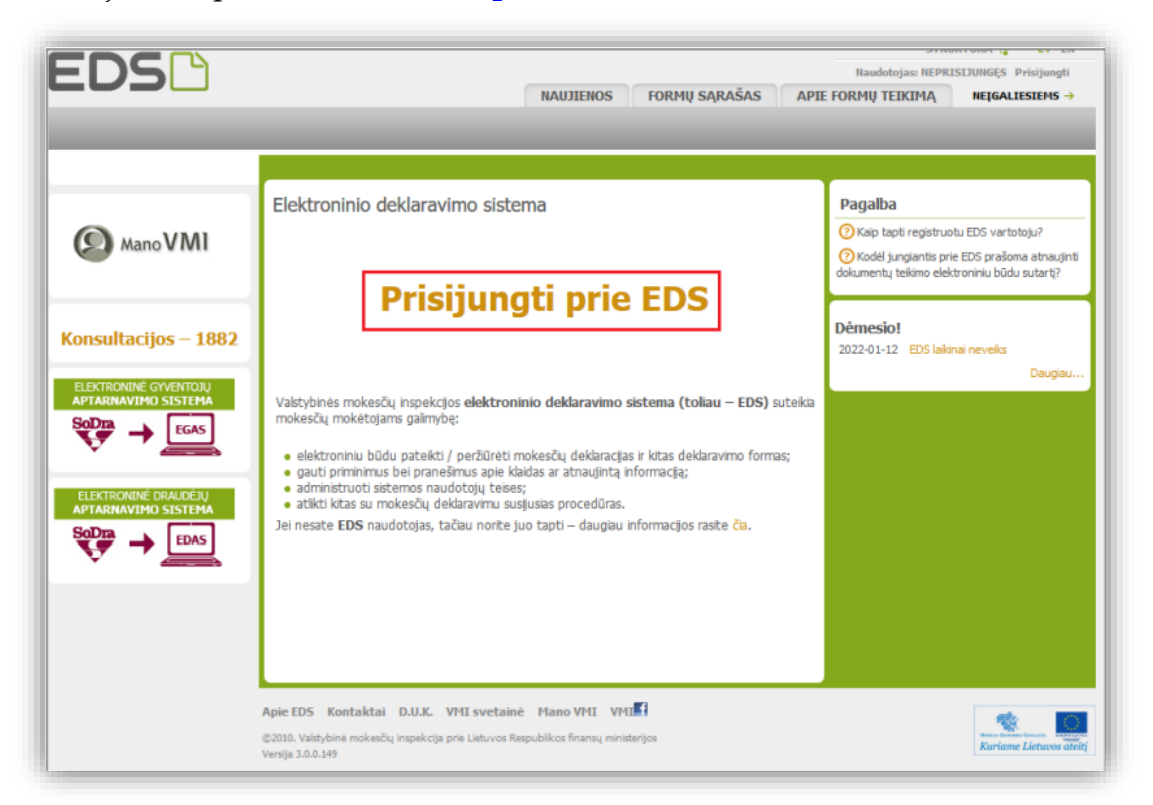

**2.** Prisijungti prie EDS galima per išorines sistemas, pvz., e.bankininkystę, su e.parašu ar su VMI priemonėmis.

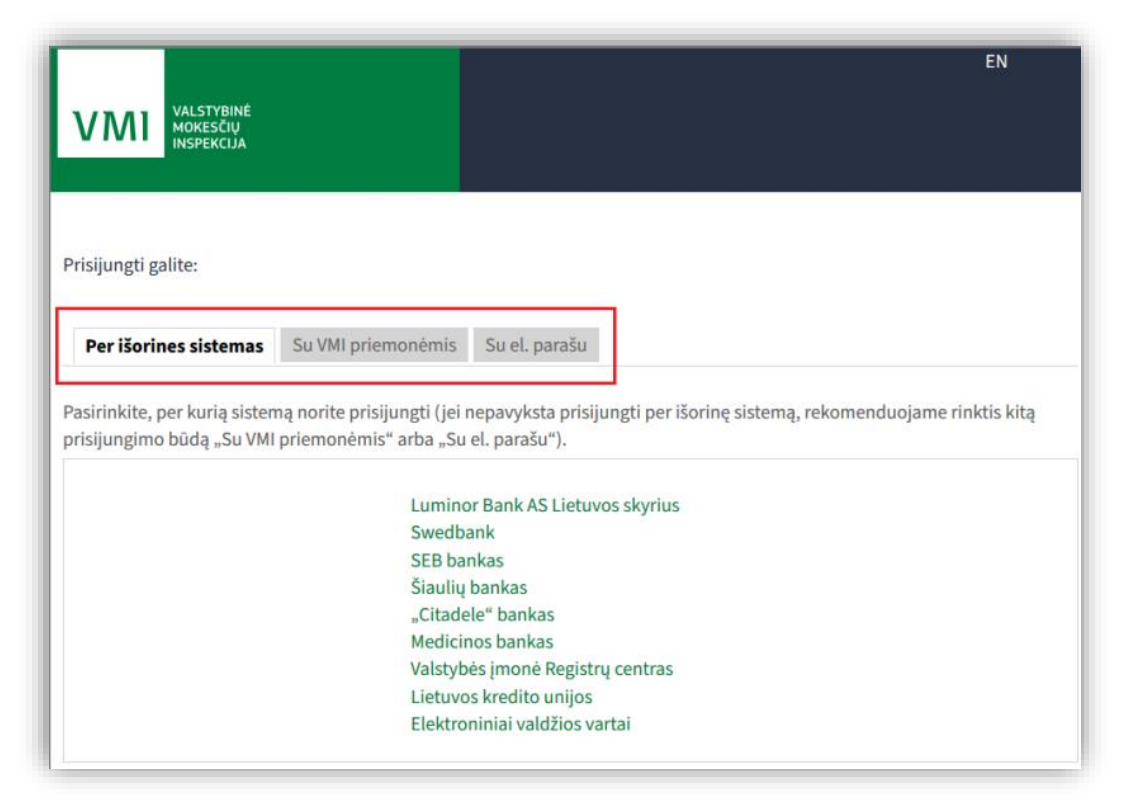

3. Prisijungę prie sistemos, skiltyje "Deklaravimas" pasirinkite "Pildyti formą". Prašymą skirti paramą rasite "Dažniausiai pildomų formų" sąraše:

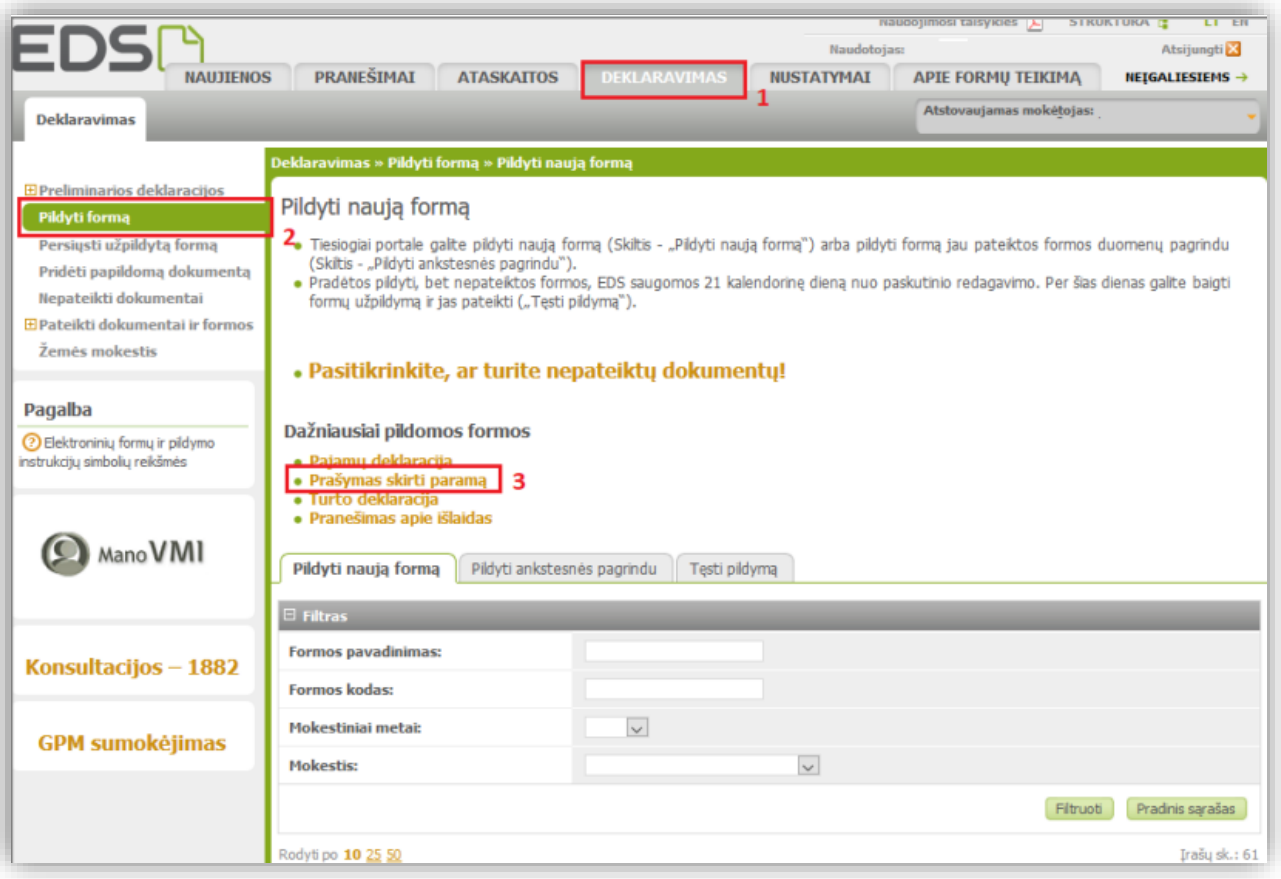

4. Formos pildymo lange spauskite gaublio ikoną:

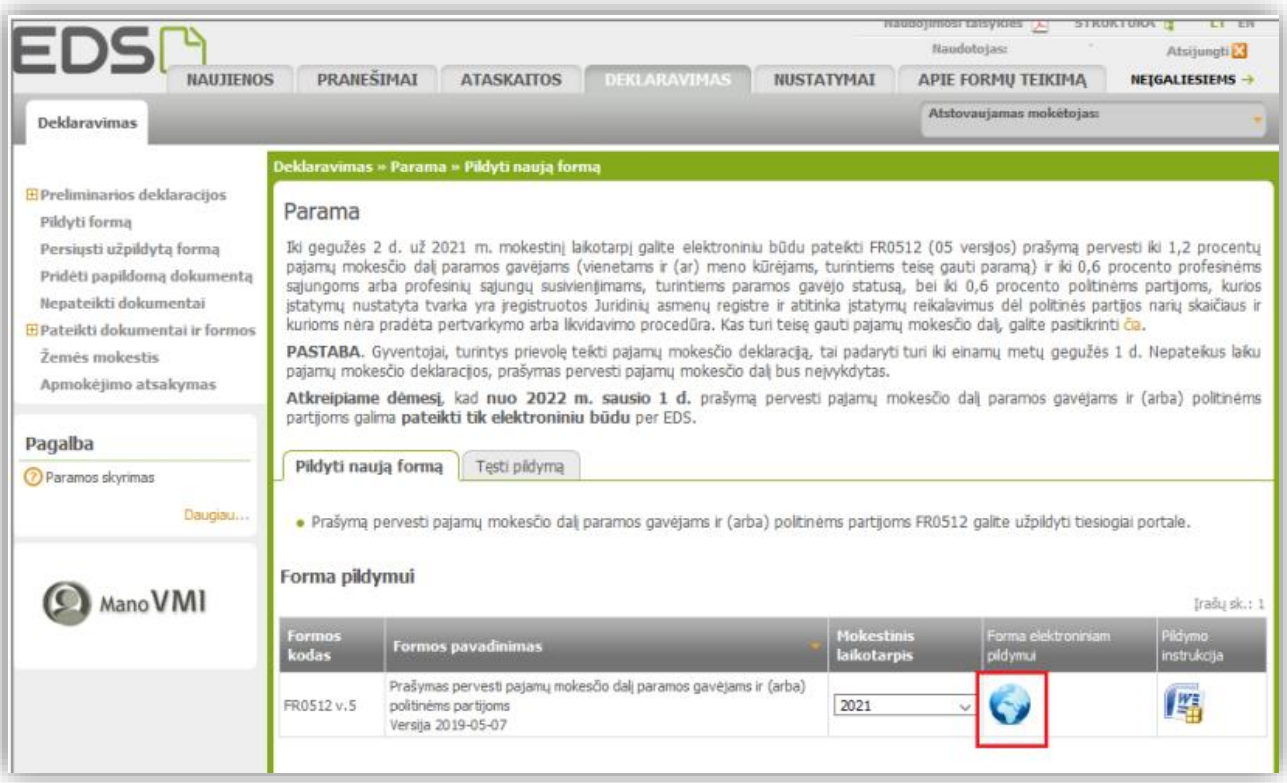

**5.** Paspaudus gaublio ikoną, atsidarys pirmasis paramos vedlio langas. Norėdami pradėti pildymą, spauskite "Pradėti":

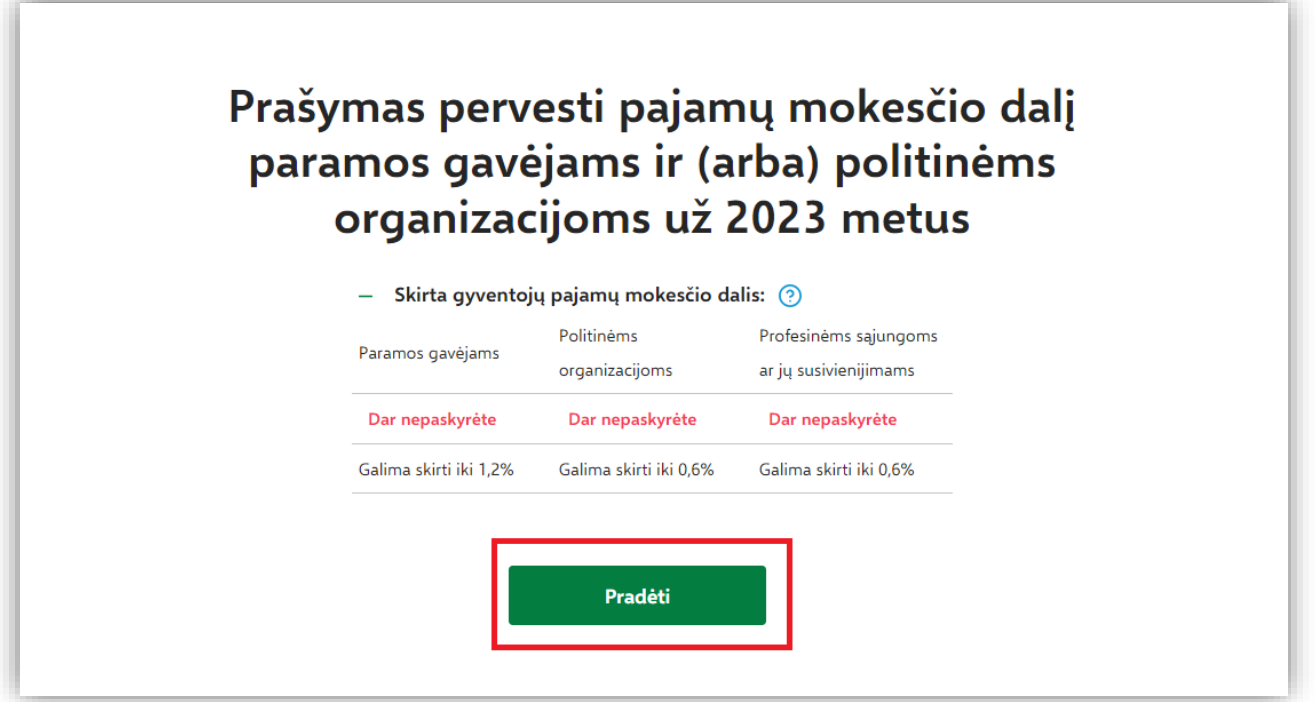

**6.** Atsidariusiame Gavėjo paieškos lange įrašykite gavėjo pavadinimą **–** *Lietuvos jūrininkų sąjunga* ir spauskite "Tęsti".

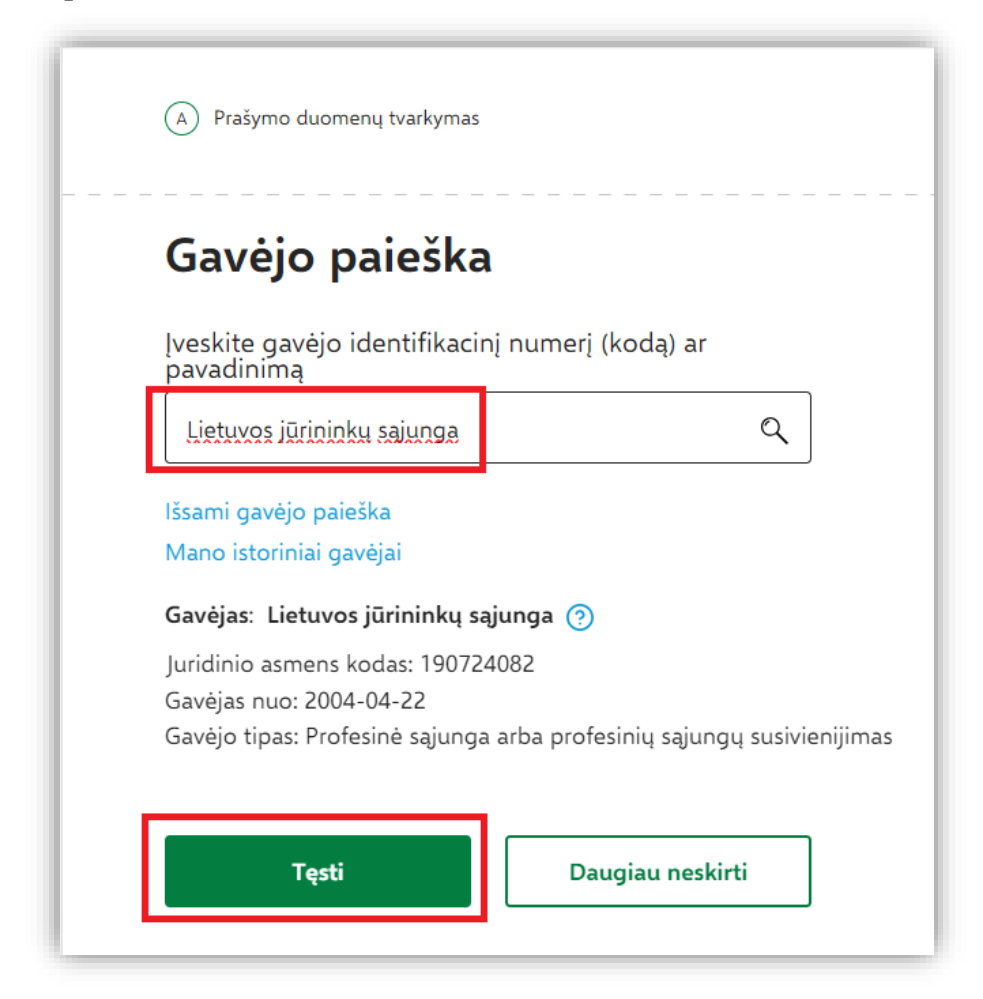

- **7.** Kitame lange užpildykite būtiną prašymo informaciją:
	- \* kokią dalį mokesčio **– 0,6 (**maksimalus dydis),
	- \* iki kokio mokestinio laikotarpio skiriate galimybė rinktis nuo 2023 iki 2027 metų.
	- \* mokesčio dalies paskirtis (neprivaloma).

Suvedę duomenis spauskite "Išsaugoti".

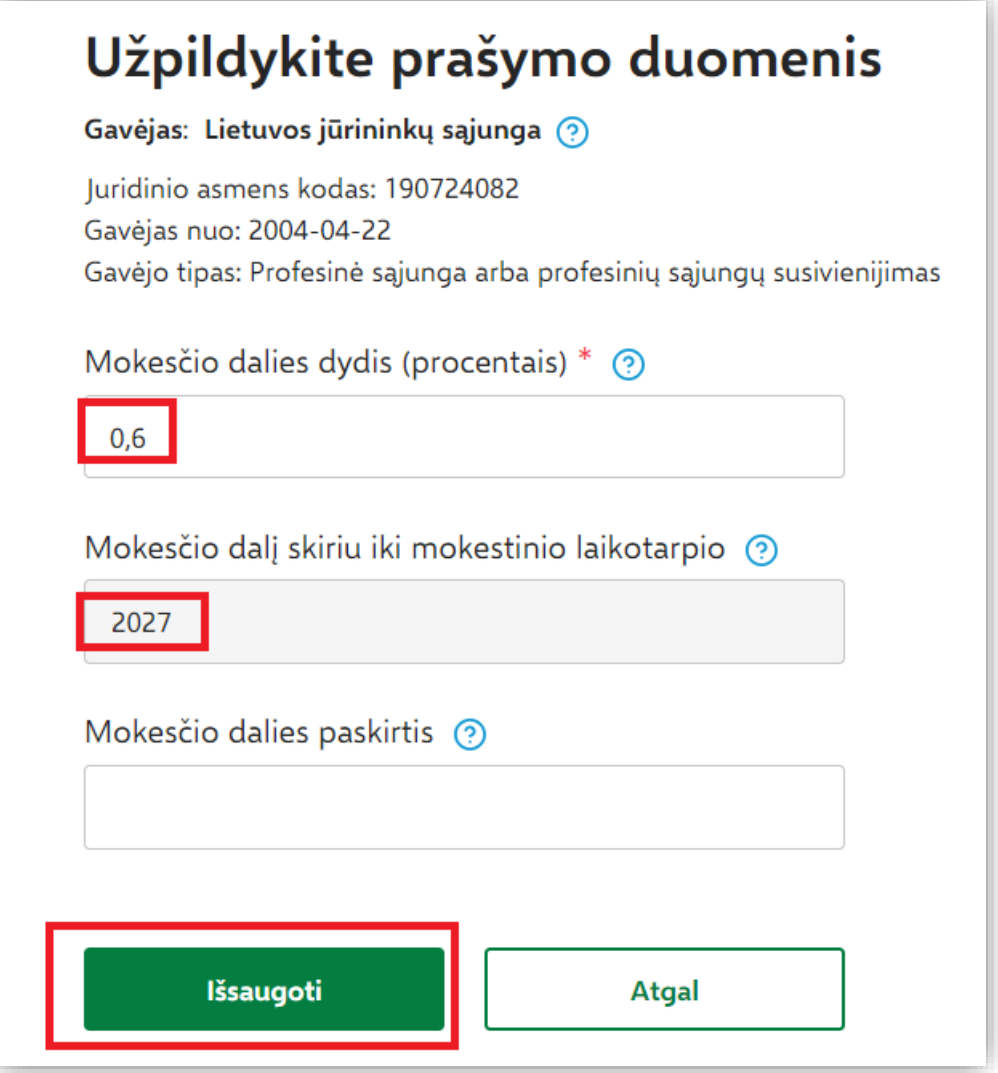

8. Sekančiame žingsnyje peržiūrėkite, ar duomenys teisingi, ir spauskite "Taip, teisingi" arba galite redaguoti ar ištrinti.

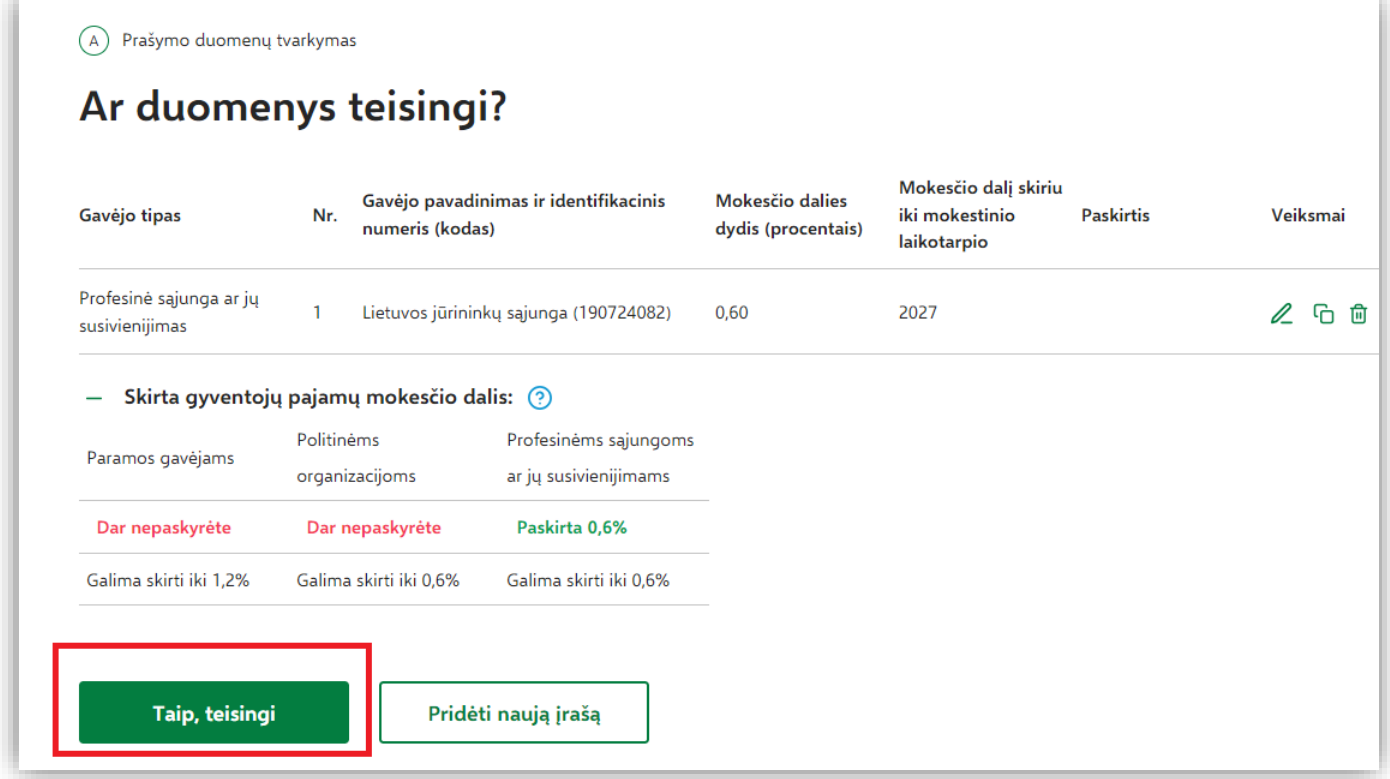

9. Atsidariusiame sekančiame lange spauskite "Formuoti prašymą".

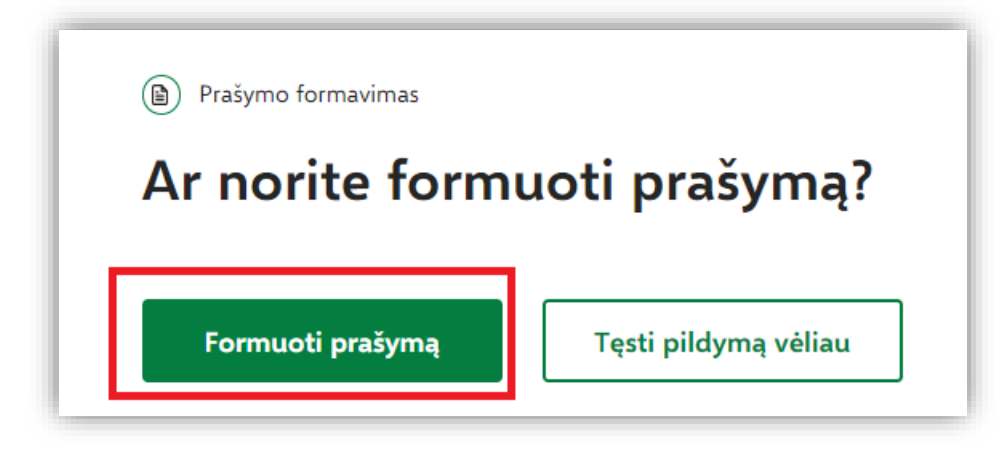

10. Suformavus prašymą, jame matysite pasirinktą paramos gavėją – *Lietuvos jūrininkų sąjungą* ir jai skirtą pajamų mokesčio dalį - 0,6%. Norėdami pateikti prašymą, spauskite "Pateikti".

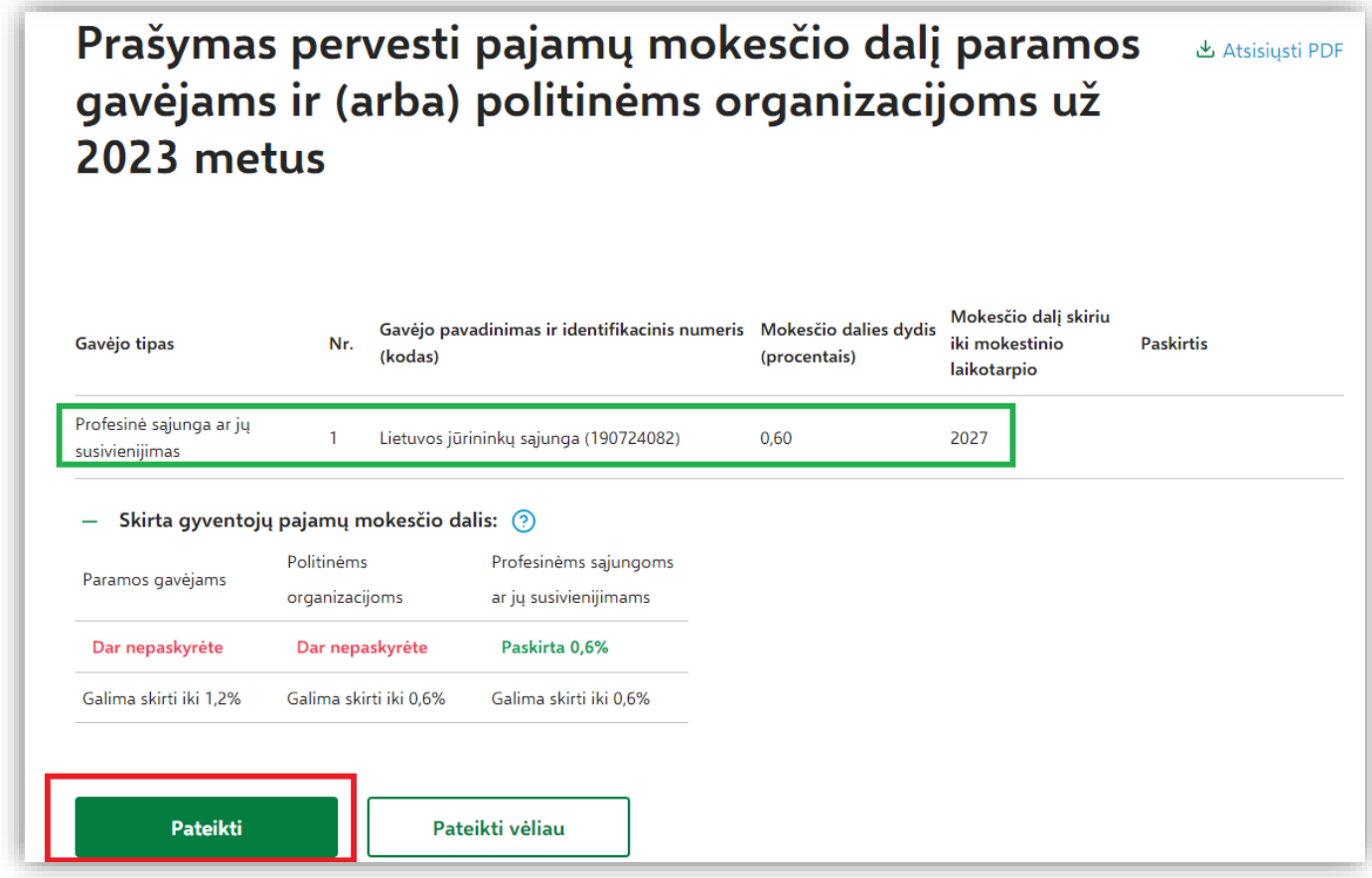

Pasirodys patvirtinimas, kad Prašymas priimtas.